## **Attenderingen in het huidige en het nieuwe Rechtsorde**

Zowel de huidige als de nieuwe versie van Rechtsorde (hierna aangeduid als 'RO2') bevat mogelijkheden voor het aanmaken van 'attenderingen'. De attenderingsfunctie zorgt voor het versturen van een e-mail bericht wanneer nieuwe documenten die voldoen aan het attenderingsprofiel beschikbaar komen.

## **Laatste-editie-attenderingen**

In het huidige Rechtsorde wordt onderscheid gemaakt tussen 'Laatste-editie-attenderingen' en 'Zoekvraagattenderingen'. De eerste soort wordt aangemaakt via het Bronnenoverzicht en zorgt er simpelweg voor dat iedere keer wanneer een nieuwe editie van bijvoorbeeld een tijdschrift verschijnt, een attendering wordt verstuurd met daarin verwijzingen naar de documenten in die nieuwe editie. Door in het huidige Rechtsorde te kiezen voor 'Mijn Rechtsorde | Attenderingen' zijn deze attenderingen duidelijk zichtbaar.

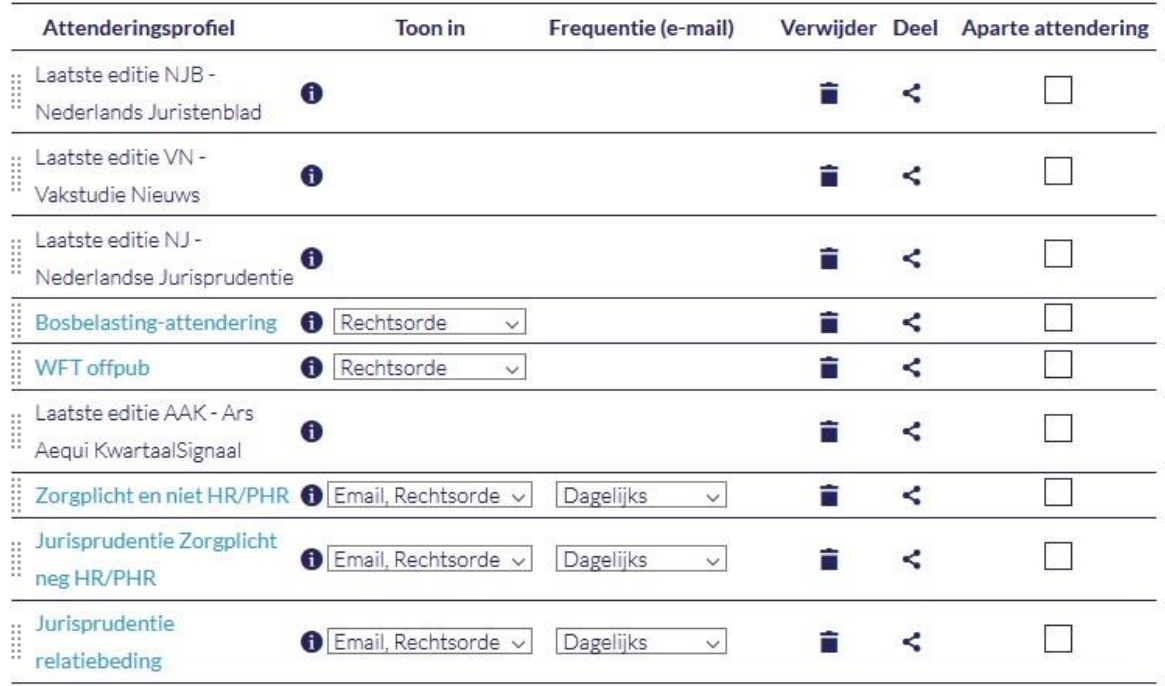

Ga als volgt te werk om zo'n 'Laatste-editie-attendering' aan te maken in RO2:

- Voer een 'lege' zoekopdracht uit door de zoekbalk leeg te maken en op [Enter] te drukken.
- Klik op het tabblad van de categorie waartoe de gewenste bron behoort, bijvoorbeeld 'Jurisprudentie' voor een jurisprudentietijdschrift of 'Artikelen' voor een juridisch- of fiscaalinhoudelijk tijdschrift. Alle content van het betreffende tijdschrift is nu zichtbaar onder 'Zoekresultaten'.
- Klik op 'Attendering instellen', typ een naam (bijvoorbeeld 'Nieuwe content Vastgoedrecht in Praktijk'), kies als frequentie 'Elke dag' en klik op 'Opslaan'.

## **Zoekvraagattenderingen**

Zoekvraagattenderingen worden in bovenstaand overzicht weergegeven in lichtblauw, de naam vormt een hyperlink via welke de betreffende zoekvraag nogmaals kan worden uitgevoerd. Dit is meteen de beste manier om na te gaan wat precies de inhoud is van zo'n attendering. Door bijvoorbeeld te klikken op 'Jurisprudentie relatiebeding', wordt zichtbaar dat deze attendering gebaseerd is op de zoekvraag 'relatiebeding', waarna het resultaat is verfijnd op 'Jurisprudentie'. In de praktijk kan ook meer dan één verfijncategorie zijn gebruikt, bijvoorbeeld ook de gewenste rechterlijke instantie.

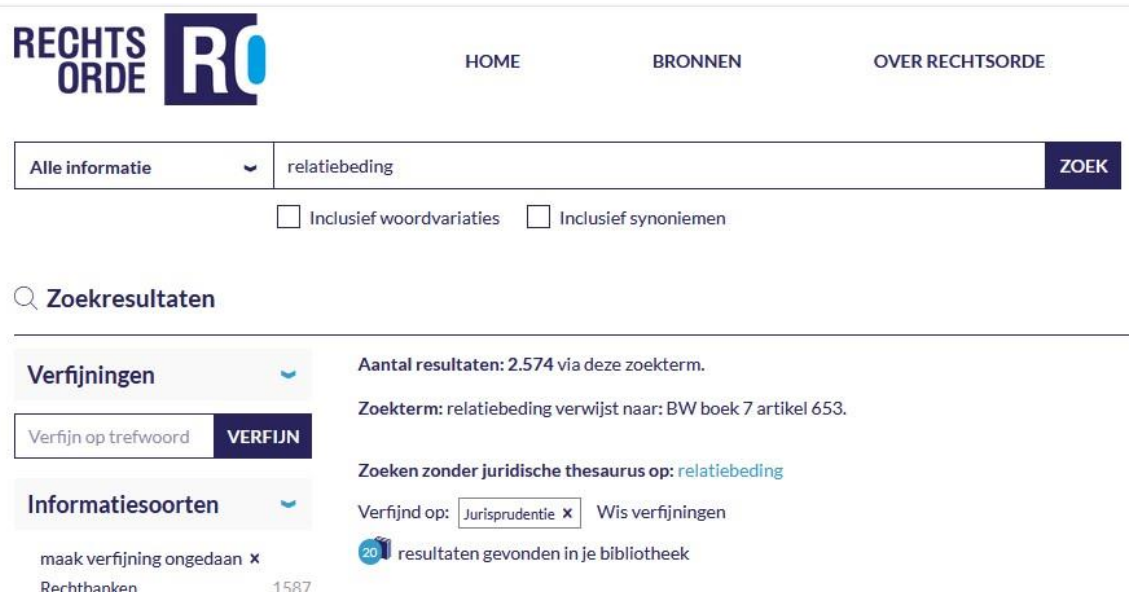

Ga als volgt te werk om net zo'n attendering aan te maken in RO2:

- Typ de betreffende zoekterm in de zoekregel en druk op [Enter].
- Klik op het juiste tabblad (in dit geval 'Jurisprudentie').
- Pas desgewenst nog extra verfijncategorieën toe, zoals bijvoorbeeld de gewenste 'Instantie'.
- Klik wanneer het gewenste zoekresultaat bereikt is op 'Attendering instellen'.
- Typ weer een naam voor de attendering, kies als frequentie 'Elke dag' en klik op 'Opslaan'.

Op deze manier kunnen alle gewenste attenderingen worden overgebracht naar de nieuwe versie van Rechtsorde.